# **Embedded Systems**

# **Laboratory 1**

## **Introduction**

The aim of the laboratory classes is the configuration of the programming environment (gdb, cross compiler) and getting familiar with basic functionality of ARM AT91SAM9263 processor and its input/output ports.

The control of the LED diodes and button operation servicing will be a final result of the task performed on the evaluation kit.

#### **Task list**

- Programming environment configuration.
- Testing of the example program (downloaded from Embedded System web page).
- Compilation of simple program.
- IO port configuration for USERLED1 diode.
- Turning on and turning off of the USERLED1 diode.
- Blinking of the USERLED1 diode in the main loop.
- Button LEFTCLIC (BP1) click servicing.
- USERLED1 turning on with the LEFTCLIC (BP1) button pressed.
- USERLED1 turning off with the RIGHTCLIC (BP2) button pressed.
- USERLED2 blinking.

#### **Environment configuration**

Create directory lab1 and openocd within the main directory. Copy the following files from the directory /opt/arm\_user to your laboratory account:

- .bashrc to main user directory,
- .gdbinit to main user directory,
- openocd to openocd directory,
- openocd.cfg to openocd directory.

Additionally from the subject webpage copy file 'Makefile for C' into lab directory.

The next step is running new console session in order to apply the settings from the .bashrc file. In order to check if this step is performed correctly type arm-elf-gcc and check if the compiler has been found. You should see arm-elf-gcc: no input files on the console.

Create the file main.c in the lab1 directory for your first program. In this file insert an empty function void dbgu\_print\_ascii(const char \*a)  $\{\}$  used when the program is compiled.

### **Example program**

On the subject webpage there is an example file LED test (led\_blink.elf) with the compiled program. It is recommended to upload this program first in order to check if the environment and hardware are configured properly. You should copy the file led\_blink.elf into lab1 directory.

Run the program ./openocd located in openocd directory in one console. This program is for the communication with processor and must be open all the time.

With the second console upload the program to the microprocessor running the debugger with the command arm-elf-gdb led\_blink.elf. When the program is loaded use the command run in the gdb console to run it.

To break the debugger operation press ctrl-c and type quit command in debugger console. If the program was running on the microprocessor you must confirm breaking its execution by pressing y.

#### **LED diodes control**

There are two LED diodes and two buttons directly connected to the processor pins on the evaluation board. The schematic is included in the board documentation available on the subject webpage.

In order to simplify the task perform the following steps.

#### **Draw the schematic of the LED connection**

Search the schematic of the evaluation board.

**Draw the schematic of the button connection**  Search the schematic of the evaluation board.

#### **Answer the following questions**

Look at the schematic above and analyze if the diodes and buttons are connected to ground or plus.

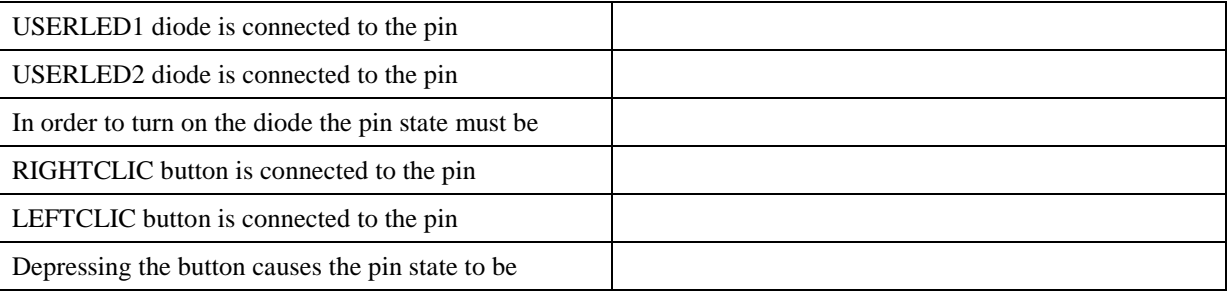

#### **Write down the registers necessary to configure IO port**

All the processor registers required for LED diodes and button operation are described in chapter 31 of the AT91SAM9263 processor manual available on the subject webpage. Information about clock is specifically included in chapters ,,31.4.8 Inputs" and "28. Power Management Controller (PMC)".

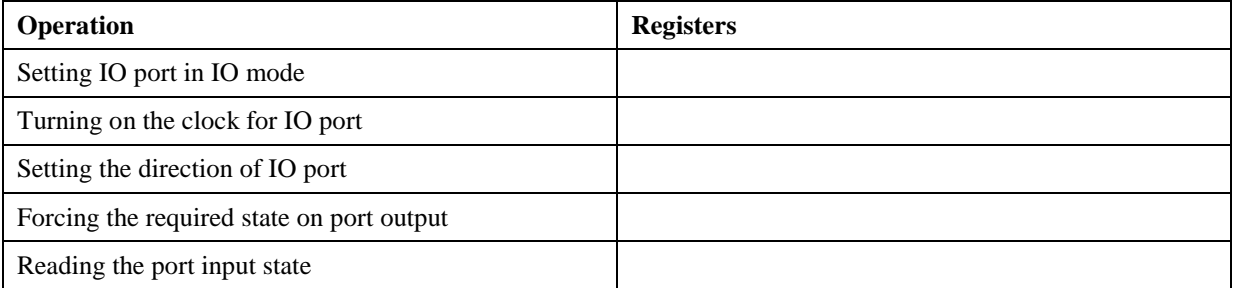

### **Program compilation and running**

The command make compiles the program.

After successful compilation the program is uploaded to microprocessor when the debugger is run with armelf-gdb led\_blink.elf and the command run is typed (as with the example program).

If the openocd from the directory ./openocd is not run it is necessary to start it to keep the communication with the processor.